## **HOZAN**

## **INSTRUCTION MANUAL**

# **L-835 USB CAMERA**

Thank you for purchasing the HOZAN L-835 USB CAMERA. With proper care and handling, this fine instrument will provide years of trouble-free operation. Please read this entire instruction manual carefully before attempting to place this instrument in service. Please keep this instruction manual available for reference.

## **Identification of parts and contents**

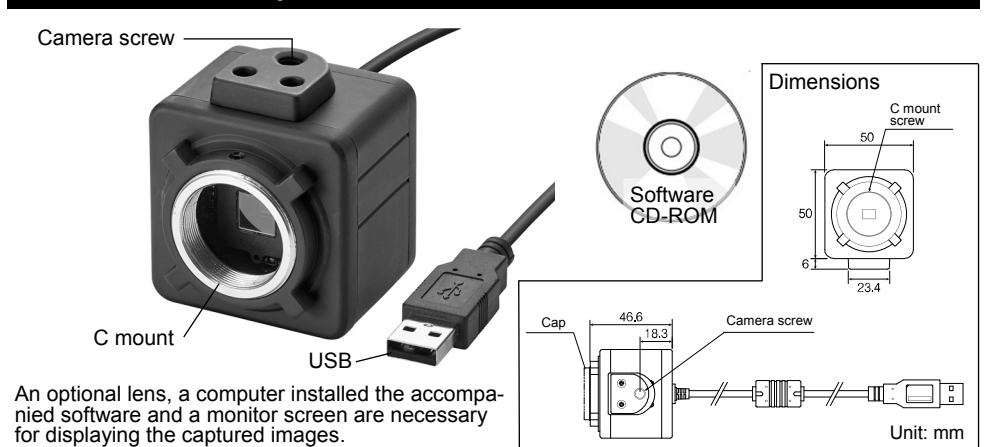

## **Specifications**

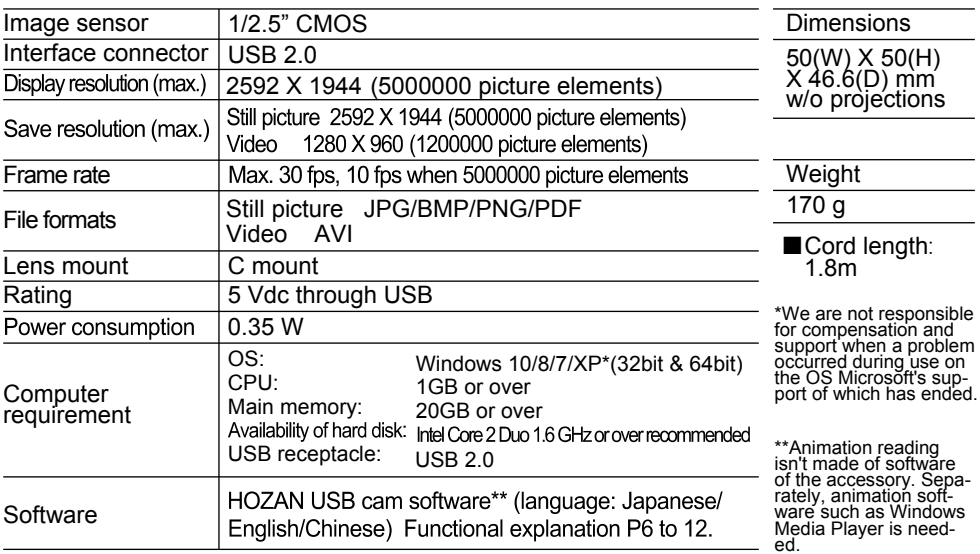

1

## **Warning and caution symbols**

These symbols are used throughout the instruction manual to alert the user to potential safety hazards as follows:

 **Warning** … Notice when incorrect handling could cause the user's death or serious injury.

**ACaution**  $\cdots$  Notice when incorrect handling could cause injury to the user or material damage.

Even if the instructions do not have  $\Lambda$ **Caution** mark, there are some possibilities for a serious situation. Follow the instructions.

## **Precautions**

This USB camera is for expanding inspection. Do not use for any other purpose.

## **Warning**

- 1. Do not soak in liquid such as water, chemical and oil. Do not operate with wet hands. These could cause a short circuit, a electric shock or a fire. These could cause malfunction.
- 2. Do not use near a heating element or a flammable thing. The USB camera could burn.
- 3. Cut off the connection when lightning. This could cause a shock.
- 4. Do not modify or reassemble this product. This could cause a fire, a shock or an injury.
- 5. Connect to the computer following the instructions by that manufacturer..
- 6. For your health, avoid prolonged use and give eyes a rest.

## **Caution**

- 1. Do not use or store this product, a computer and other device where;<br>+vibration exists +static electricity or electrical noises generates<br>+a lot of dust exists +strong magnetism generates +a lot of dust exists +strong magnetism generates<br>+it is high temp./humidity +exposed in direct sunlight +exposed in direct sunlight
- 2. Do not pull the cable of the USB connector when remove from the computer. This could cause malfunction.
- 3. Pay attention when attach or detach the lens in a state that the L-835 is connected. The connecting cable could be stranded causing malfunction.
- 4. If settle in an inspecting equipment, put on a stable place.
- 5. When it is out of use for a long period, disconnect from the computer and store with the cap.
- 6. Do not turn towards the direct sunlight while combining with the lens. The image sensor could be damaged.
- 7. These cause a malfunction of the C mount; +to over screw in when mount a lens +to lift holding only the camera under state of combining with a heavy lenses such as L-815/L-816

## **Make sure of the contents**

Make sure that these items are in the package before use. Lenses are not contented. Please combine with a lens selecting among optional lenses mentioned on page 13.

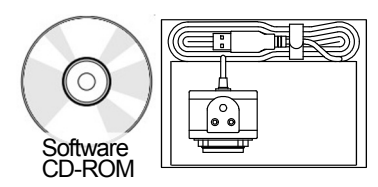

#### **Installing the driver**

Not necessary. The driver is installed automatically when the L-835 is connected to the computer for the first time. Start the software after the driver installation is completed.

#### **Installing the software**

Prepare the accompanied software CD-ROM, a computer with a monitor and so on. Refer to page 1 for the requirement of the computer.

#### **Regarding HOZAN USB cam software**

HOZAN USB cam software is the exclusive software for L-835, simply and easily operated. Photographing still pictures and videos and editing still pictures, and measuring can be done easily.

There are two type of software. They are "HOZAN USB cam software", in accompanied CD-ROM, and "HOZAN USB software2", gotten from our website.

Inspection work making full use of multi-windows (see p13) can be done if install "HOZAN USB software2"

\*HOZAN USB software2 may recognize cameras other than L-835 under certain PCs. If so, ask the administrator of those PCs.

Put the CD-ROM accompanied into the CD drive of the computer, and double-click "HOZAN USB cam Install. exe.

- The dialog box will open. The dialog box will open. Select the language, then push [OK].
- The setup wizard will open. Operate following the direction on the screen.

 $\blacksquare$  The icon as the illustration appears when the application is trouble-freely installed.

Double-click this icon to open the application program.

\* If Windows demands to input the administrator's password when the software installing, ask the administrator.

#### **Regarding update**

The software is occasionally updated. Please get the new version from our website. Uninstall the former software before installing the new version. Please check update, it may be not so frequent, of the firmware too in our website.

#### **Uninstalling the software**

#### **For Windows 7**

To uninstall (to delete the application software), select [Start]—[All programs]—[HOZAN USB cam software], then click [Uninstall HOZAN USB cam].

#### **For Windows 8**

On the start screen, right-click [HOZAN USB cam software], then click the uninstall button.

#### **For Windows 10**

On the start screen, select [Start]—[Control panel]—[Program]—[Program & function]—[HOZAN USB cam software], then click [Uninstall HOZAN USB cam].

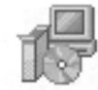

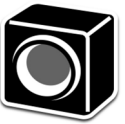

#### **Operation Start guide Photograph window**

#### **Start guidance**

Attach a lens sold separately to the L-835.<br>Use illumination if necessary.

- Connect the L-835 to the computer in which<br>HOZAN USB cam software is installed.
- $3$  Double-click the icon of "HOZAN USB cam<br>software" to start the software software" to start the software. That linguistic initialization is Japanese. First, select the language to be used (refer to explanation on page 5).

Start the software in the state that the L-835 is connected to the computer. If connect the L-835 during the software is opened, the L-835 is not recognized and photograph function is not used. Once close the software, then start after connect the L-835.

#### **Application guidance**

The software consists from the preview screen and the edit screen, which are switched with the icons in the upper left of the screen.

Regarding the each function, details are explained on and after the next page.

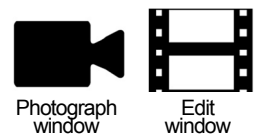

#### **[Photograph window]**

#### ① **Setting window**

Setting a preservation place, image quality, language, display size, save format and save resolution.

#### ② **Preview window**

An image being captured is displayed.

#### ③ **Thumbnail window**

Saved multiple images are displayed.

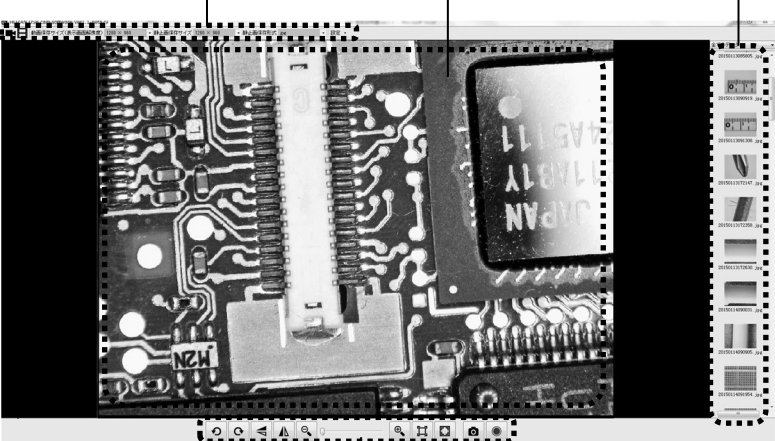

#### ④ **Preview tool palette**

There are buttons for basic operation, viz. turn, expand/reduce, photograph. See the clause "Preview tool palette" on page 7 for details.

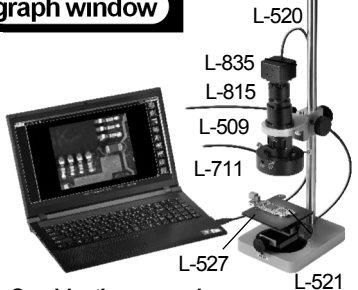

+Holder (L-509) + LED ring light (L-711) + Base (L-521) +Long post (L-520)

**Combination example**  L-835 + Zoom lens (L-815)

+XY stage (L-527)

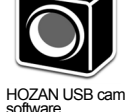

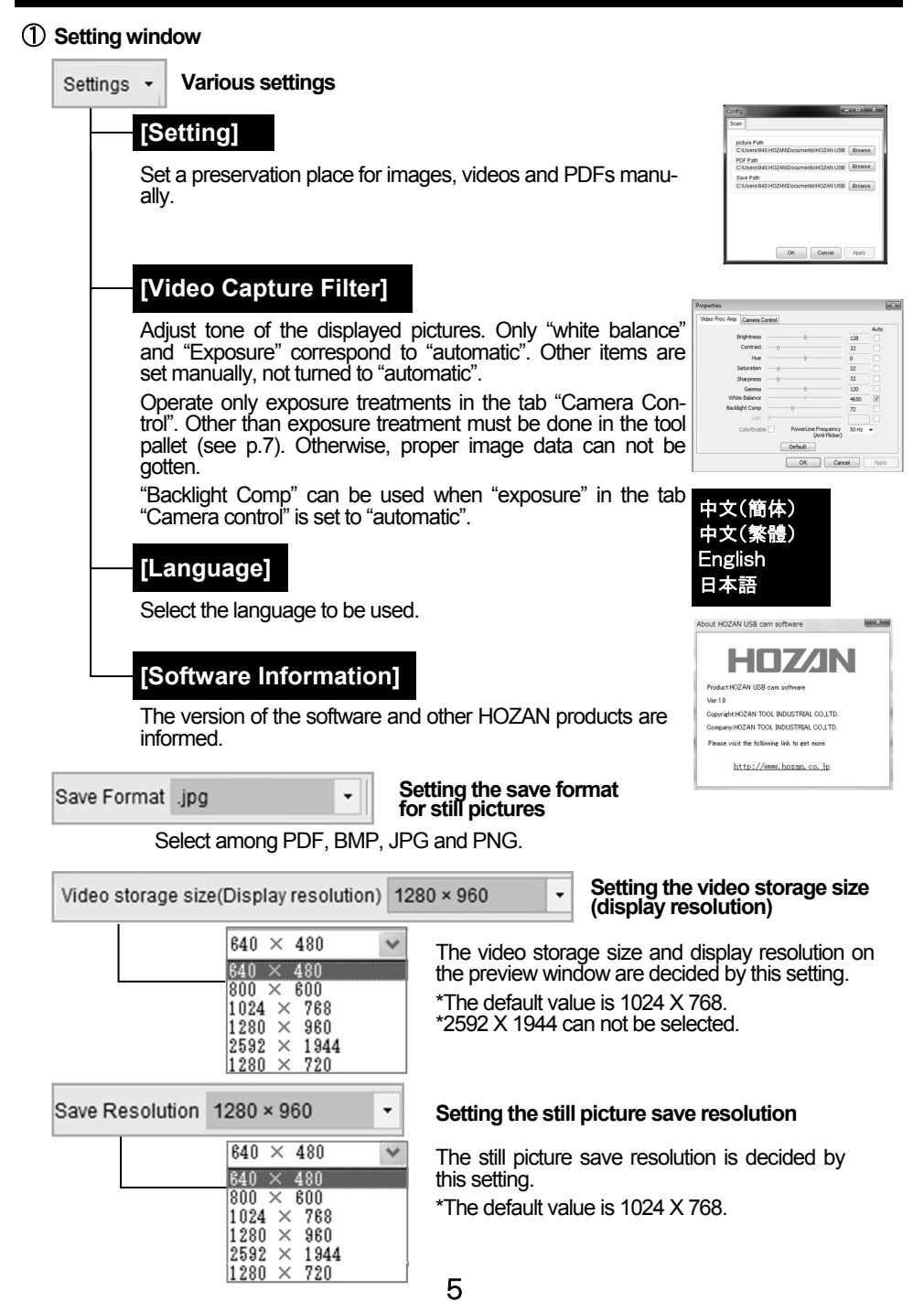

#### ② **Preview window**

The preview window's size is decided corresponding the resolution selected at "Video save size (display resolution)". Each aspect ratio is noted in the parentheses.

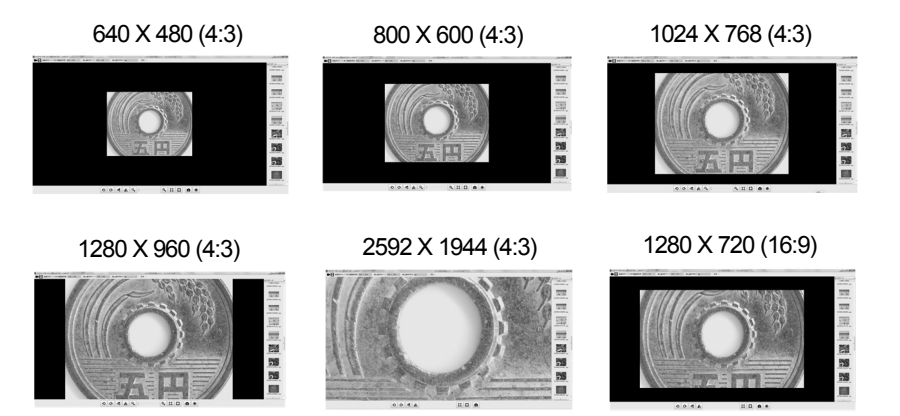

\*These are displayed examples on a 24-type wide screen which is set in resolution of 1920 X 1080.

### ③ **Thumbnail window**

All the saved pictures and videos are displayed.

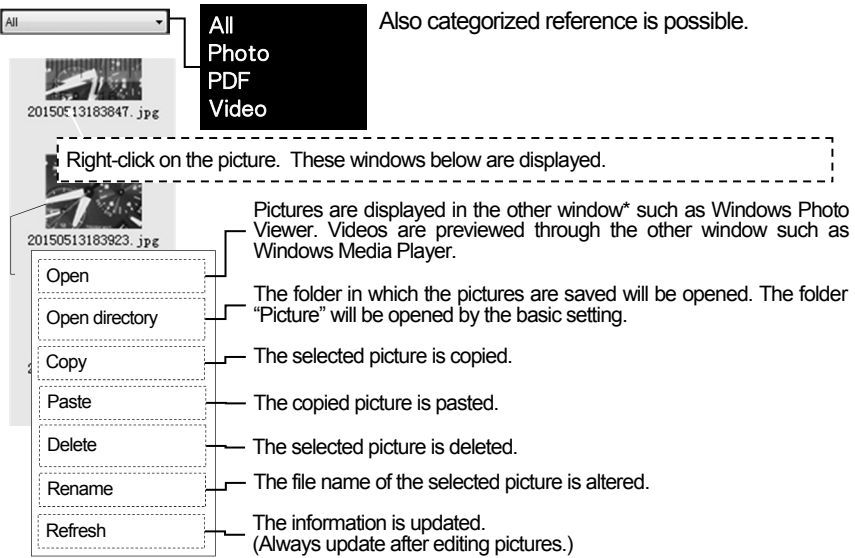

\*Depends to the software installed in the computer.

#### ④ **Preview tool palette**

The buttons for the basic operation such as turn, expand/reduce, photograph.

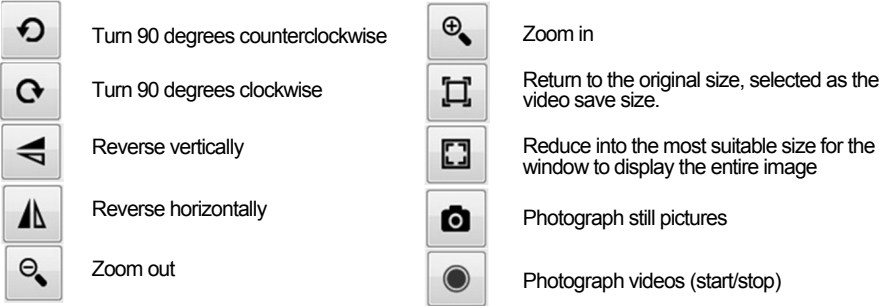

#### **Hint**

● When the palette is in the state as shown below, you can photograph with expanding/ reducing since the set video save size (display resolution) is consistent with the set still picture save resolution.

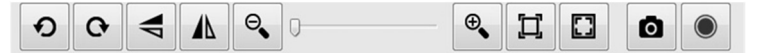

● When the palette is in the state as shown below, you cannot photograph with expanding/ reducing since the set video save size (display resolution) is not consistent with the set still picture save resolution.

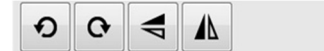

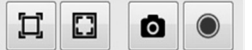

● If select 1280 X 720 or 2592 X 1944 for [video save size], you cannot photograph with expanding/reducing nor save videos.

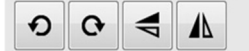

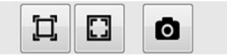

 $\bullet$  The saved images are given file names as photographed year, month, day, time.

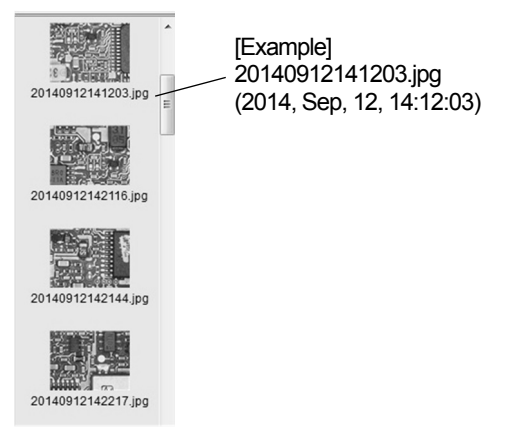

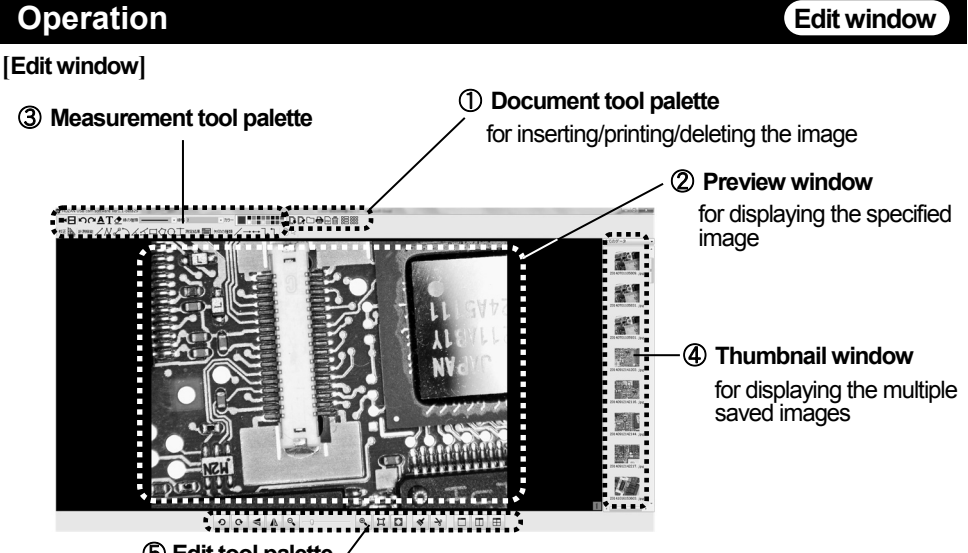

#### ⑤ **Edit tool palette**

There are buttons for basic operations such as turn, expand/ reduce, photograph. See the clause [Edit tool palette] on page 10 for details.

#### ① **Document tool palette**

There are buttons for basic operation such as turn, expand/reduce, photograph.

To overwrite the editing image.

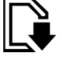

To name and save the editing image.

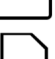

To open an image (PDF/BMP/JPG/PNG) from a folder.

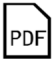

To save the displayed editing image in PDF.

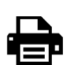

To print by the connected printer.

To delete the displayed editing image.

The icons as shown in the right illustration appears, but these functions, printing multiple images in one, are not effective on this camera.

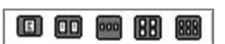

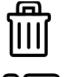

To display the files in a list, as [file name, type, last modified time, size, resolution].

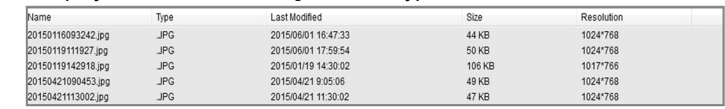

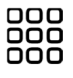

#### To display reducing in thumbnails.

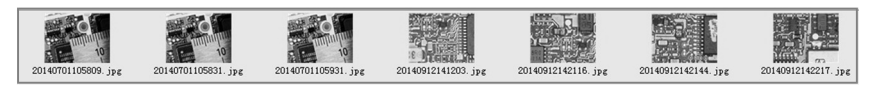

#### ② **Preview window**

To display all the saved still pictures and compare on the division screen. \*Videos (AVI) are displayed by the other window (such as Windows Media Player). This depends to the software installed in the computer.

#### Displaying in one screen

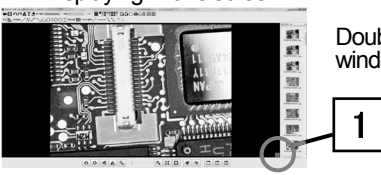

Double click the picture to be inserted from the thumbnail window.

Displaying in two screens

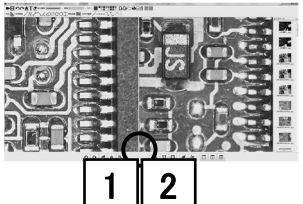

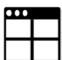

Push this button to divide the screen in two.

Push this button to divide the screen in four.

When click the center of one of the divided screens, the letter of that number becomes red from blue. Double click the desired picture from the thumbnails to insert into the

Displaying in four screens

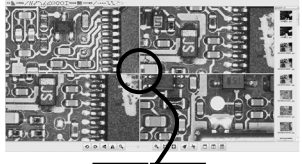

1 3 2 4

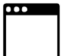

selected screen.

Push this button to return to the screen in one.

The picture which was selected when displayed on the screen in two/four (that letter of number was red) is displayed.

#### **Hint**

These two functions at the edit window are displayed in the other windows.

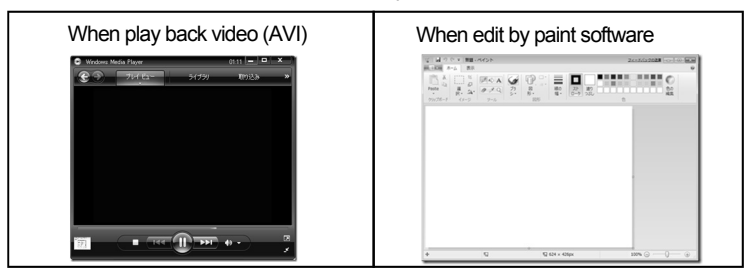

Windows Media Player: Play digital media including music, videos, CDs, and DVDs.<br>Paint: Create and edit drawings. Create and edit drawings.

## **Operation Edit window**

#### ③ **Measurement tool pallet**

This software has the measurement function. Prior to using measurement function, carry out calibration as the procedures below.

#### **How to calibrate**

First, photograph a ruler and such in a still picture as the basis. Open the edit window. Select and display the image to be the basis.

button of the  $2$  Click

> edit window to display the calibration window.

Select the calibration tab. There is no datum when in the initial state.

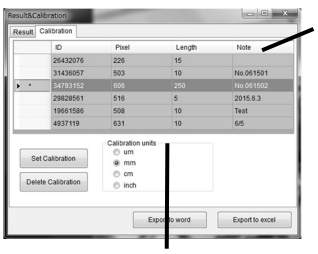

Items

ID: decided automatically

Number of pixels (pix): displayed pixels correspond to the measure

Length: Enter the actual measure

Note: Name that calibration value

Calibration units Set the unit of the measure of basis.

Display the image saved as the basis selecting from the thumbnails. Click two points on the image to decide the starting and end points of the basis measure. 3

The basis selected at **3** is displayed on the calibration window. Click and fill "Length" and "Note" (not always need), then click "Set Calibration" and close the calibration window to complete. To use a registered calibration value, 4

click the blank belong to that calibration value to be used and push the "Set Calibration" button.

**[Example]** Select two points at an interval of 10 mm on the rule.

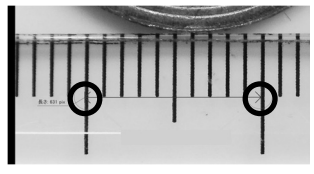

**[Example]** 

When the measure of 10 mm is basis, enter "10" in Length, and select "mm" for Calibration units.

> Asterisk is indicated at the calibration value actually being used.

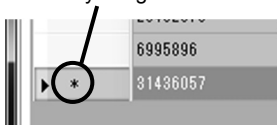

#### **Regarding alteration and deletion of calibration value.**

The calibration value must be readjusted whenever the magnification or working distance, to the object from the lens, is fluctuated.

Open the calibration window and click the calibration value to be altered to use a different calibration value, then click "Set Calibration".

Use the "Delete Calibration" to delete the registered calibration values.

\*The calibration value actually being used can not be deleted.

#### **Functions of the tool pallet**

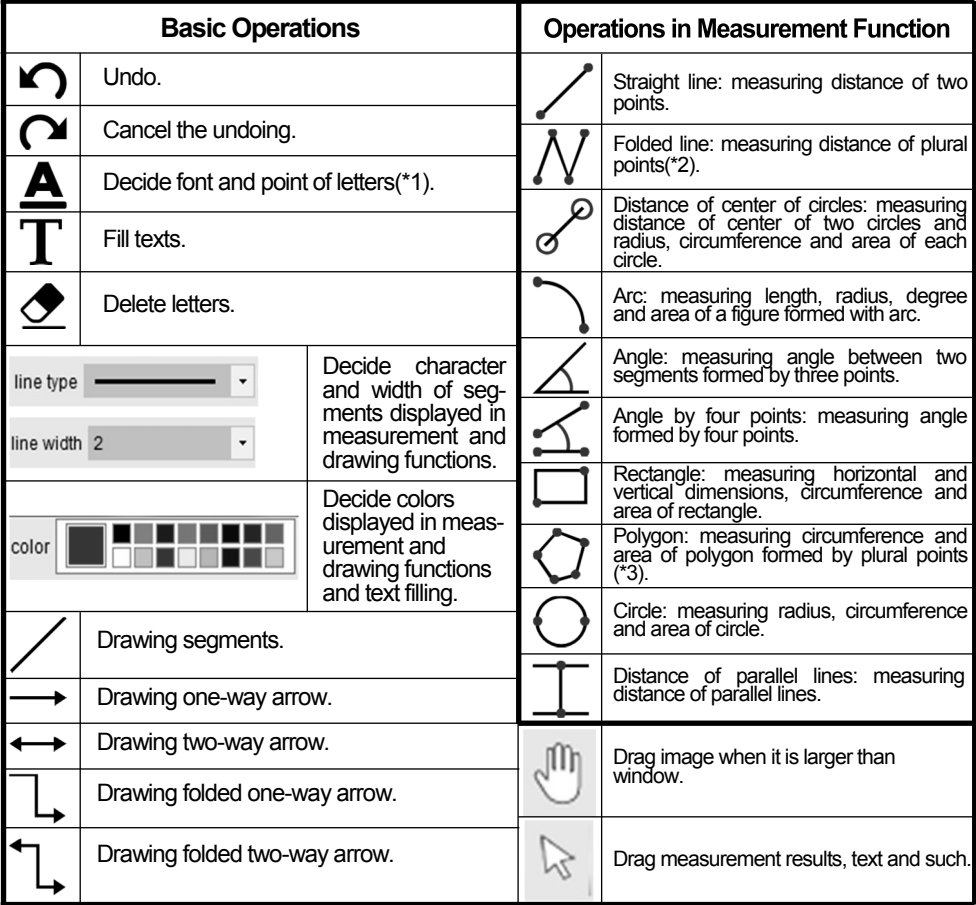

\*1 Effective against all letters being edited except the inputted texts. \*2 Decide the end point by right-click. \*3 A polygon is completed when the right-clicked point links with the start point.

● These settings by the functions on the tool pallet can be altered any times if before saved.

#### **How to save the measurement results**

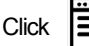

 $Click$   $\boxed{\phantom{0}}$  button to display the calibration results window.

Measurement results are automatically displayed on this window.

These are saved in a Word or Excel file. Click the "Word Export" button or "Excel Export" button.

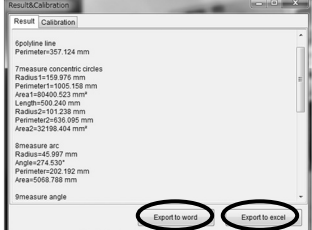

#### ③ **Thumbnail window**

All the saved pictures and videos are displayed. Refer to the explanation for the thumbnail window on page 6.

#### ④ **Edit tool palette**

The buttons for basic operation such as paint edit, cut, screen display.

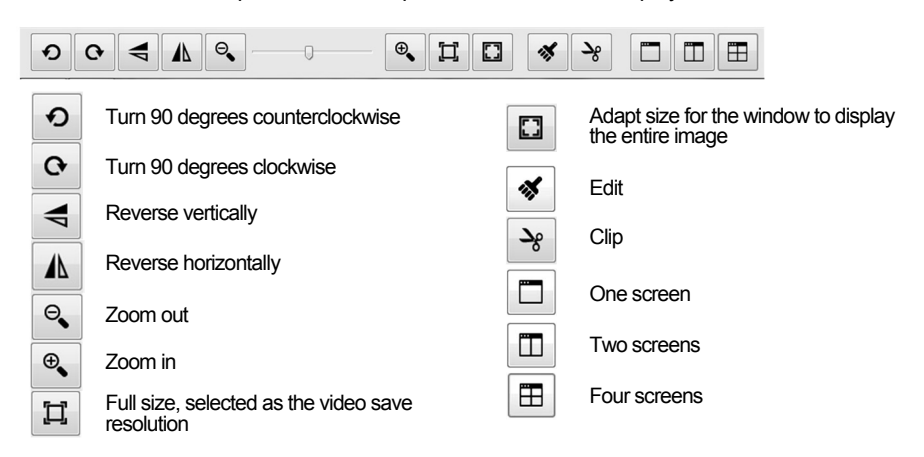

## **Magnification table**

Magnifications gotten by the L-835 is combined with interchangeable lenses

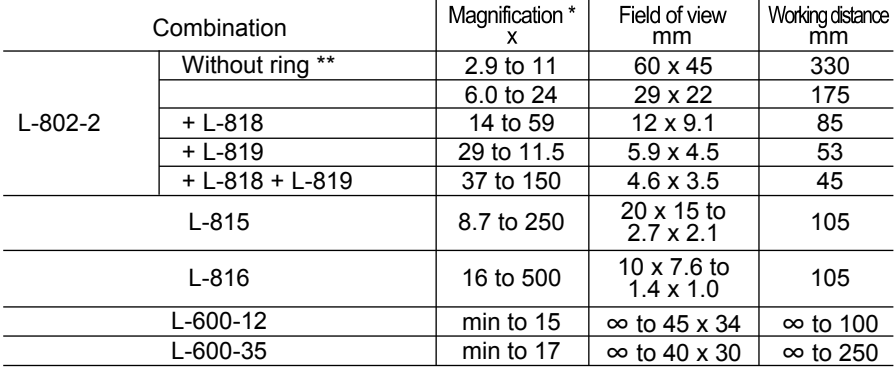

\* Using 24-type widescreen monitor set on resolution of 1920 x 1080 pixels.

\*\* When the ring, effective length 3 mm, at the foundation of the lens components detached.

## **Regarding HOZAN USB cam software2, multi-window system**

Multiple software of HOZAN USB cam software2 can be booted up if install this software (see p3). Hence you will be able to use multiple L-835s simultaneously on a sole computer.

Please download this software from our web site. Also browse using examples there.

# 11111111111 BORSOS

## **Related products**

The L-835 does not have lenses. Please use combining with these related products.

#### ・ **Lenses**

#### **L-802-2 Lens unit L-818 Extension ring L-819 Extension ring**

A reasonable priced C mount lens. High magnifications are gotten by using extension rings.

#### **L-815/L-816 Zoom lens**

Adjust the magnification freely in accordance with the purpose.

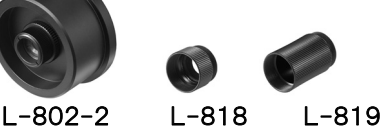

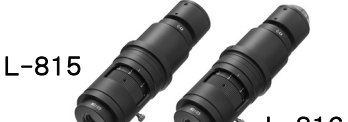

#### **L-600-12 Lens L-600-35 Lens**

A high-resolution lens appropriate for observation of rather low magnification. Has focus and aperture

### **L-845 Adapter kit**

For connecting a microscope and a digital camera. Images through a microscope can be photographed. L-845

#### **L-846 Lens unit L-846-1/2/3 Adapter**

For connecting a microscope and a digital camera. Whole Images seen through a microscope can be photographed in high-definition .

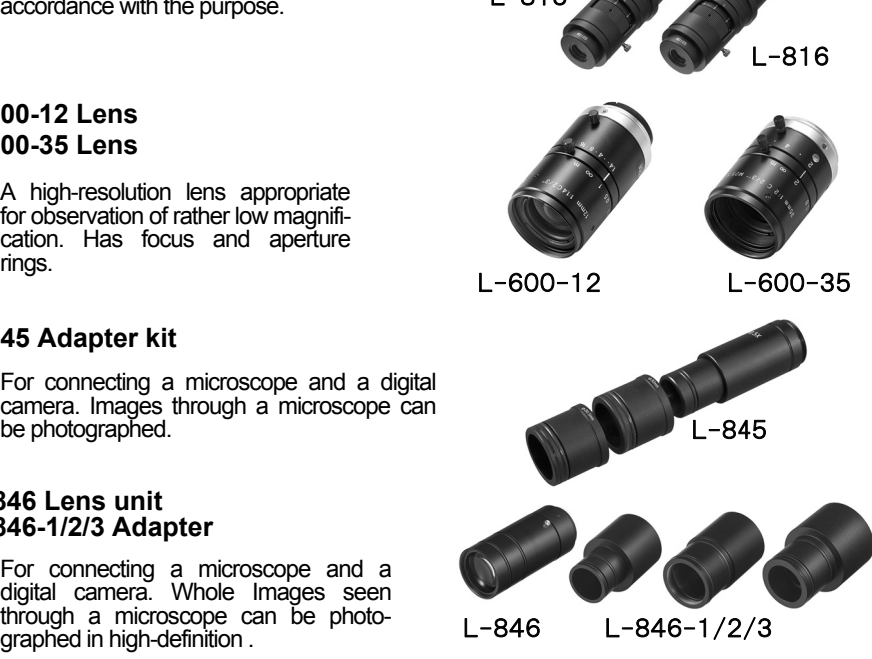

## **Related products**

#### · Others

#### L-509 Stereo head holder

\* Cannot be used for the L-835 combined with L-600-12 or  $L - 600 - 35.$ 

#### L-521 Standard table

#### L-520 Long post

Use the standard table interchanging<br>the original post into the long post if the working distance becomes long.

#### L-523 Long type arm L-525 Large table

Use these devices for observation of large objects.

L-519 Flexible arm

Locate and angle the camera freely, vertically, horizontally.

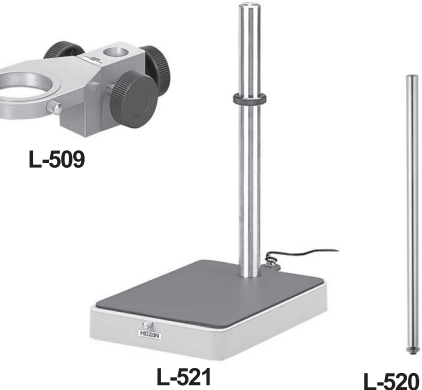

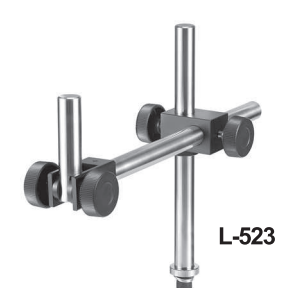

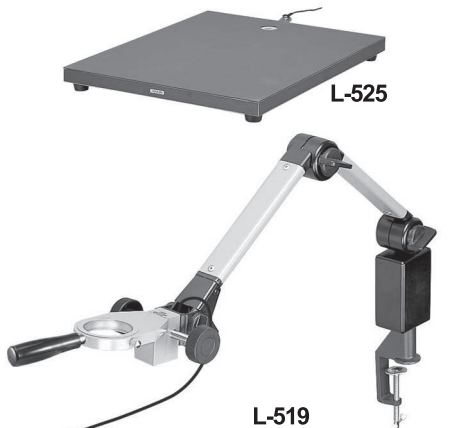

## HOZAN TOOL INDUSTRIAL CO. LTD.

1-2-12 Saiwaicho, Naniwa-ku, Osaka 556-0021, Japanhttps://www.hozan.co.jp/E/ E-mail:th@hozan.co.jp